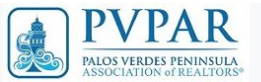

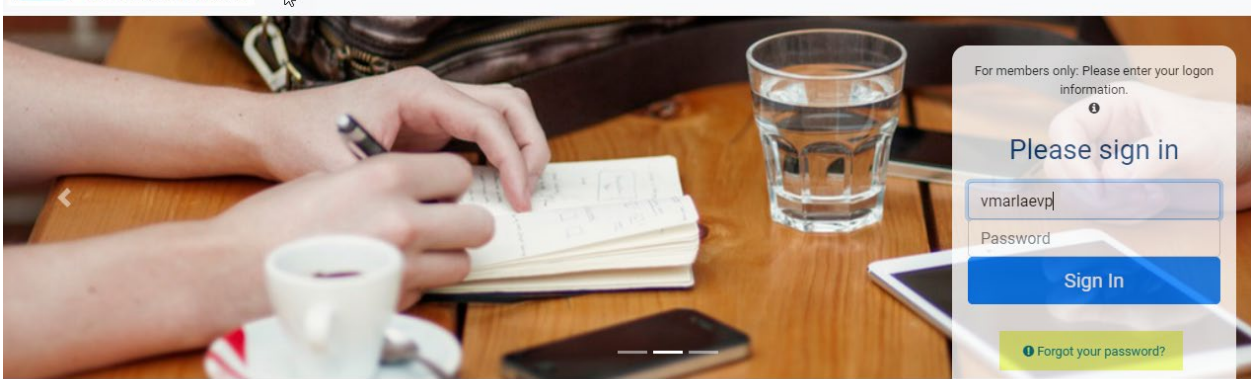

# **We have a new look your Member Services where you can pay your bills online!**

Your Logon is your MLS username, and when paying invoices, you can click on the link from your email that will automatically send you to your member profile on the IMS system. You can pay by Credit Card or Telecheck online.

Your username is your MLS username.

Your password is not necessarily your Matrix MLS password, however!

- If you remember the password that you created for your IMS account? No worries!
- Click on the "Forgot your password" and your password will be emailed to you*.*

To retrieve your password.

Click on the link – Forgot your password?

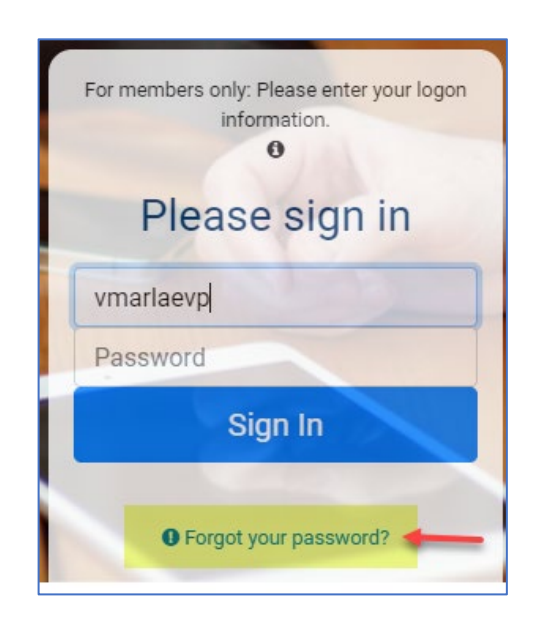

*(NOTE: if we do not have a current email in our system, this feature will not work, and you will not receive an email with your password. Contact the Association at [pvpar@pvpar.com](mailto:pvpar@pvpar.com) and we will be happy to assist you.)*

Complete as instructions in the next screen shot and click **SUBMIT** to have your password emailed to you.

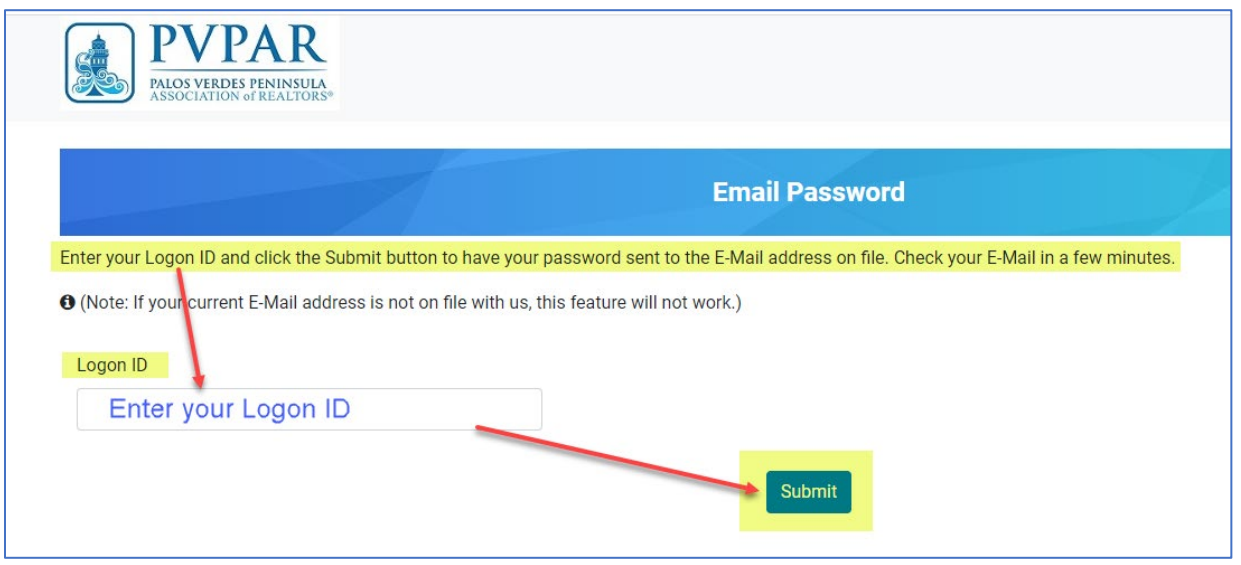

An email with your password will be sent to the email address PVPAR has on file. You can go back to the IMS system, sign in and pay your outstanding invoices.

## Access Member Services

Click on the Member Services link to get the drop-down menu. Click on the first link: Pay Your Invoices Here.

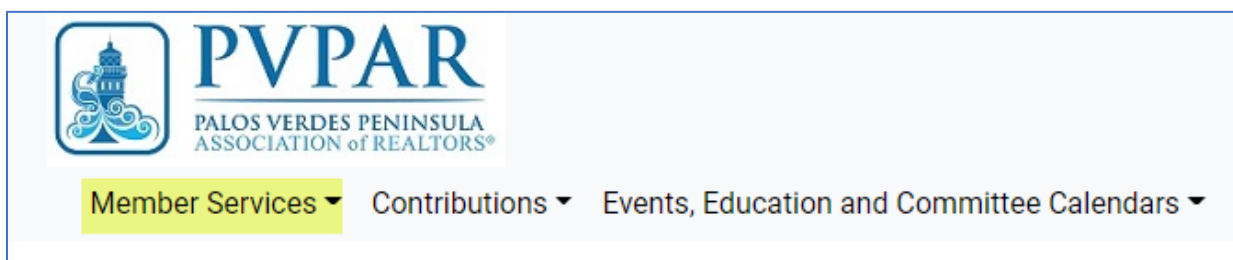

The following screen will show your outstanding invoices.

If you would like a copy for your records - Click on the Invoice link shown below to receive a PDF copy. Click on the box under Pay Now for the invoice that you would like to pay, and then click on Choose Payment Option.

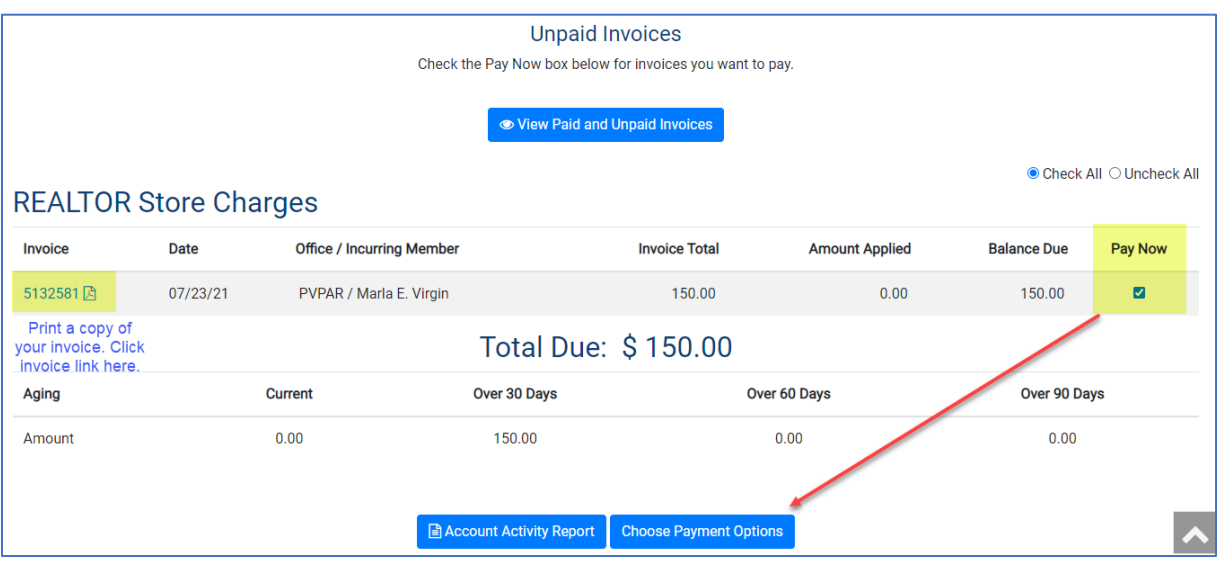

#### Choose your method of Payment: Click Credit Card or TeleCheck

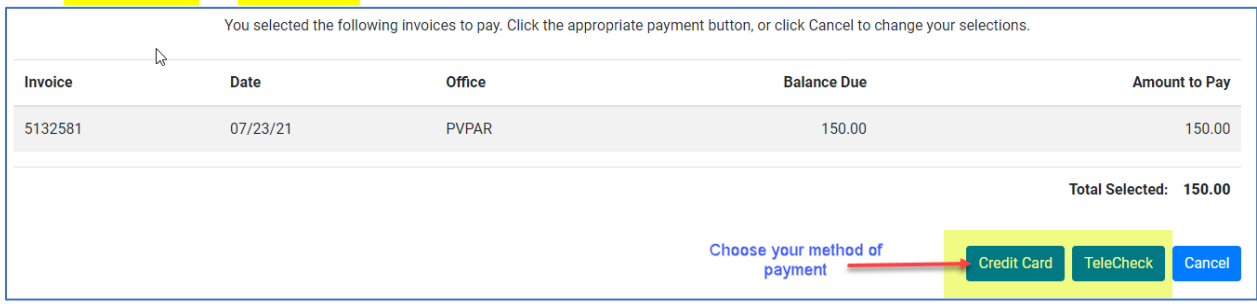

#### Payment by Credit Card:

After completing this form - Click | Authorize this Payment

*Please note, if you enter another email than the one you have on file with PVPAR, it will not save it to your Association record. You will need to update this in the Personal Information section under Members Services.*

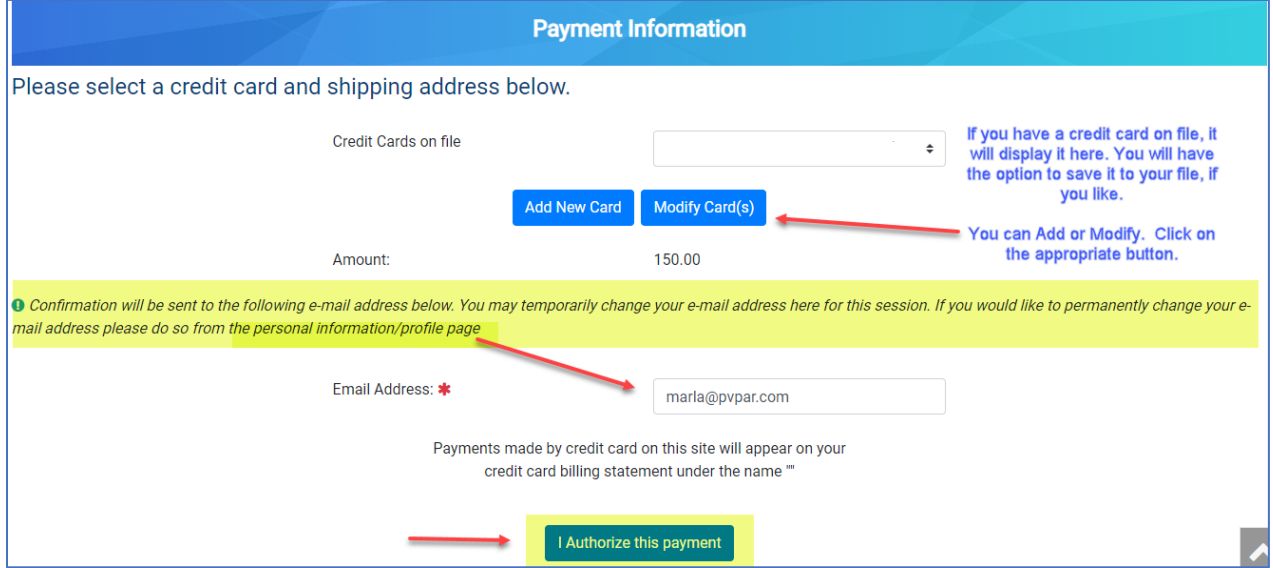

# Payment Receipt Screen will give you the opportunity to print a receipt or go back to the main menu.

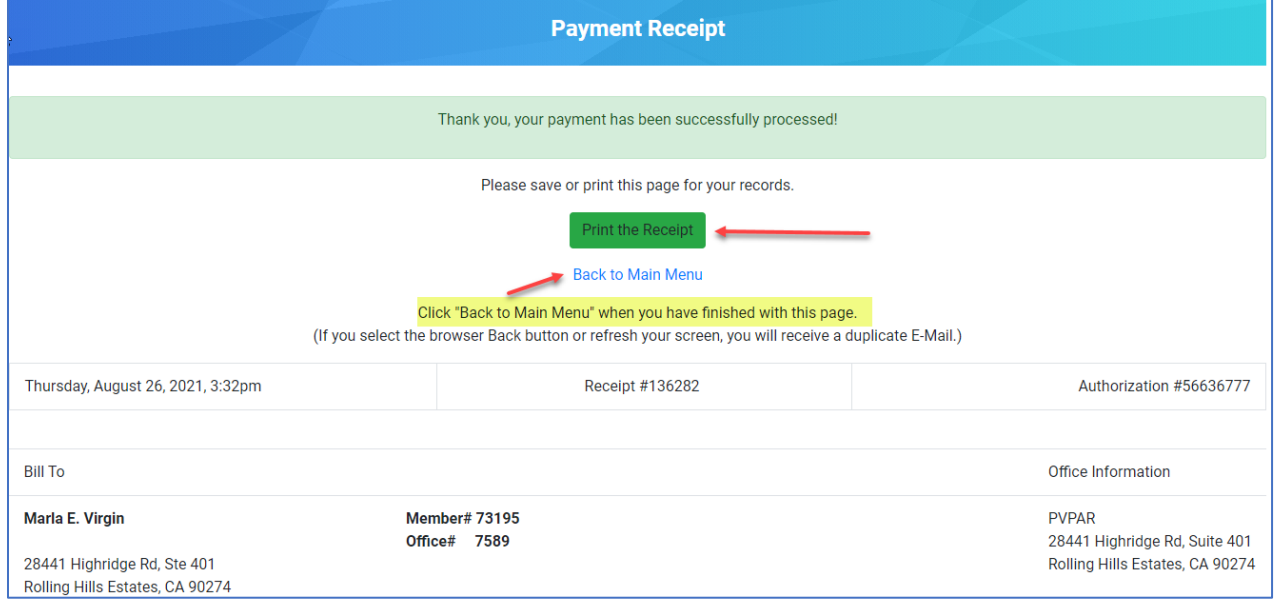

## Telecheck processing - See notes below

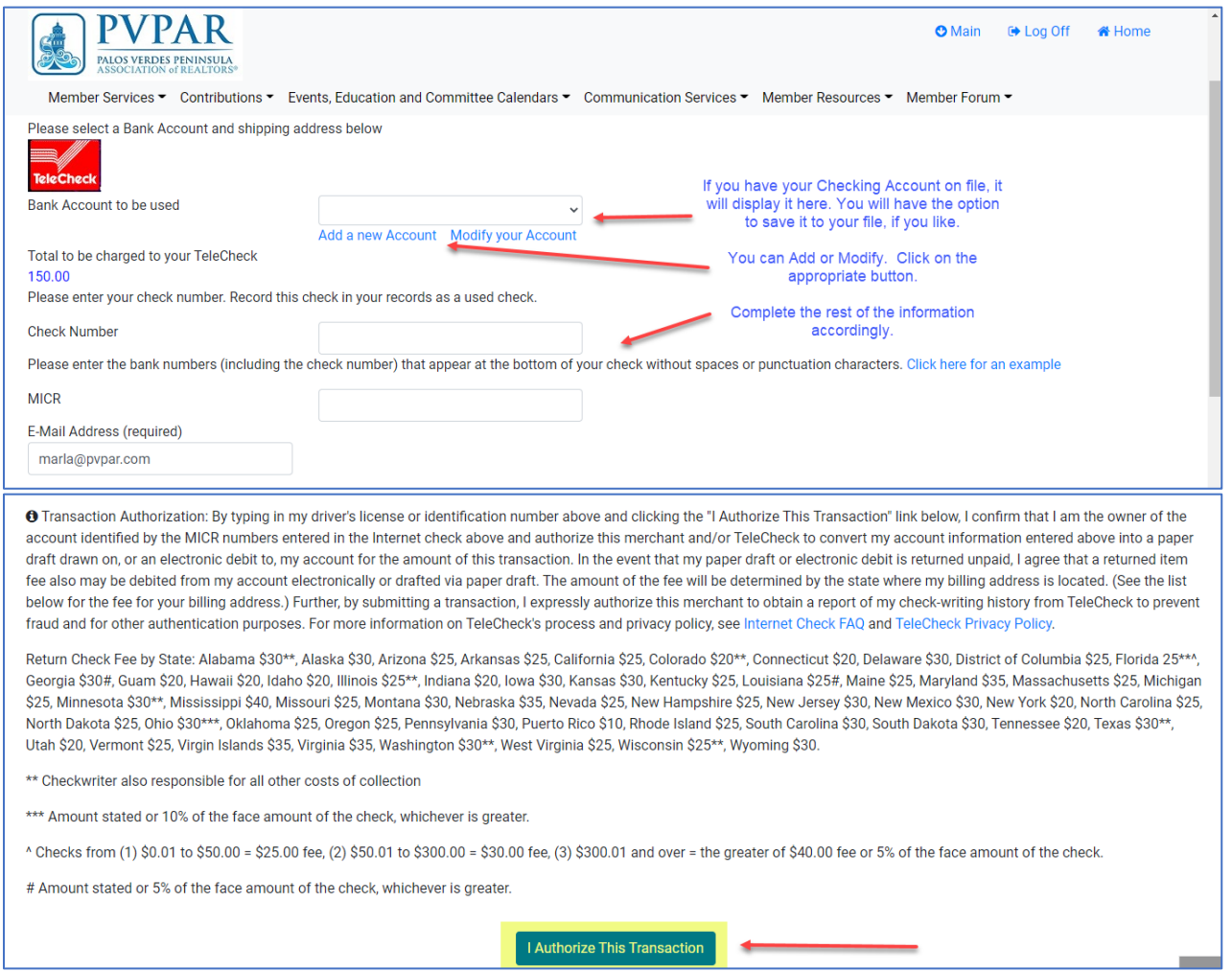

Complete the steps as directed within this section and you are done! If you need additional assistance with the TeleCheck processing, contact the Association for additional information.

We are always here to help you. Please contact us if you have any questions at [pvpar@pvpar.com](mailto:pvpar@pvpar.com) or 310-377-4873. Thank you for your continued membership with PVPAR.

*By-the-Way... this is a great time to check your profile information and update any items that need to be updated. Has your email changed? Home Address? Phone numbers? Do you want to have more information in your profile, including your photo? Make sure we have your most current information on file.* ����